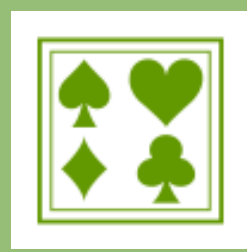

## **Bridge Scolaire du Lyonnais**

**POUR METTRE À JOUR SES DONNÉES PERSONNELLES SUR LE SITE DE LA FÉDÉRATION FRANÇAISE DE BRIDGE**

Dans votre navigateur web, rendez vous sur le site de la FFB *[https://www.](https://www.ffbridge.fr/)ffbridge.fr/*

Sur la page d'accueil, Cliquez sur « Mon espace » en haut à droite de l'écran **FORMER POUR ACTUALITÉS**  $\hat{\mathbb{O}}$  tout sur le bridge  $\checkmark$  trouver un club actualités partenaires ffb bridge box  $\checkmark$  e-boutique les contains **CONNEXION À MON ESPACE** Connectez-vous à votre espace licencié is à votre espace licencié pour bénéfic<br>es de la FFB. Retrouvez vos résultats, l'ac<br>abonnements et les bons plans partenai Avec votre numéro de licence et votre mot de passe  $\bigodot$  J'ai oublié mon mot de passe ( Si vous ne vous êtes jamais connecté, Q Créez votre compte )  $(i)$ **OFFE** Licen **Rienvenue Claire MADOULET** Une fois connecté à votre espace licencié TOUS MES RÉSULTATS Mes derniers résultats BRIDGE CLUB INTERCOMMUNAL DE L'YZERON - Régularité<br>En ligne 1 - Tournoi par paires Dans le menu gauche, cliquez sur la zone grise où se trouve votre nom, un sous-menu se dépliera O Déconner BRIDGE CLUB INTERCOMMUNAL DE L'YZERON - Régularité<br>En ligne 1 - Tournoi par paires  $\overline{\phantom{a}}$ BRIDGE CLUB INTERCOMMUNAL DE L'YZERON - Régularité<br>En ligne 2 - Tournoi par paires Cliquez sur « mon profil » ÷ Votre bridge hebdo ٠ Challenges **CRIPTIONS TOURNOIS CLUBS OFFICE** Licencie Mon profil > Profil Arrivé sur votre profil, COMPTE RÉSULTATS POINTS CLASSEMENT **HISTO** Vous disposez de plusieurs onglets Accès espace métier COMPTE FFB Cliquez sur « Compte »  $\triangle$  Accueil Mme Clai **Actualités** Votre bridge hebdo

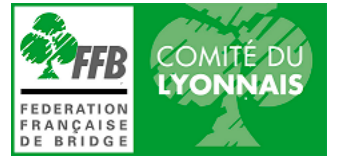

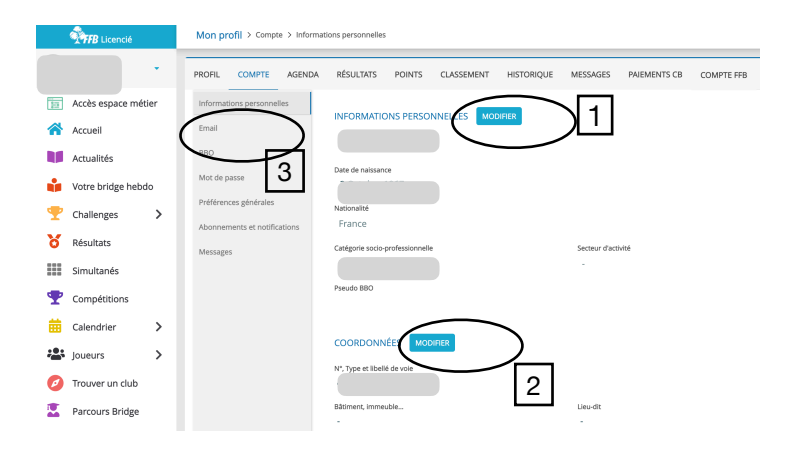

Sur votre compte Vous pouvez

1 - Vérifier et modifier si besoin vos informations personnelles

- 2 Vérifier et modifier vos coordonnées
- 3 Aller modifier votre e-mail votre mot de passe vos préférences etc…

Lorsque vous modifiez votre adresse mail, un e-mail de confirmation est envoyé à la nouvelle adresse que vous avez indiquée. Vous devez alors aller dans votre boite mail pour confirmer cette nouvelle adresse.

**C'est seulement après cette validation que votre adresse sera prise en compte par le système et que vous pourrez recevoir les invitations aux tournois !** 

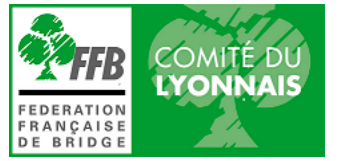